## イージーセンス V-log シリーズファームウェアのアップデート方法

○準備

アップデートをすると、V-log 本体はリセットされてしまうため、V-log の中の必要な測定データは PC などに移します。

【データ取込方法】

USB ケーブルで V-log と PC を接続し、イージーセンスソフトウェアを開きます。

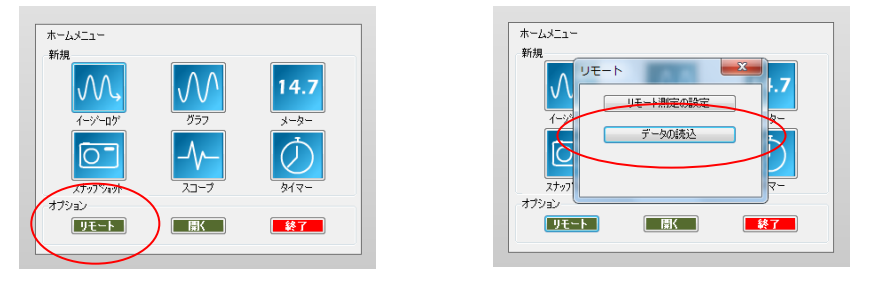

オプションのリモートを開くと、データの読込が行えます。

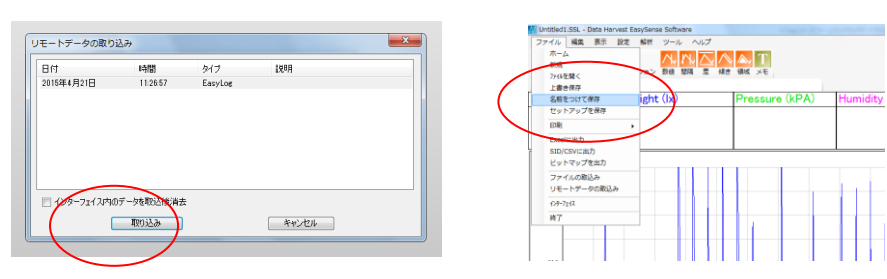

必要なデータを選択し、取り込みます。データが開いたら、ファイルメニュー より名前を付けて保存します。

○インストール用データの準備

1.イージーセンス V-log ファームウェアのアップデートファイルを、イージーセンス HP より、コンピ ュータへダウンロードします。

2.ダウンロードした圧縮フォルダーを右クリックし、解凍(又は全て展開)を選択して解凍してください。

## ○アップデート作業

- 1.コンピュータと V-log を USB ケーブルで接続します。
- 2.ダウンロードしたフォルダー内に入っている.exe ファイルを ダブルクリックすると、右のようなダイアログが表示されます。

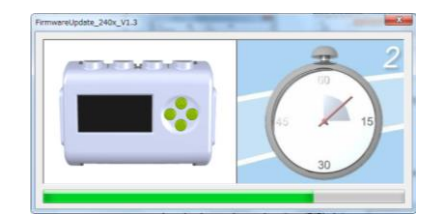

3.自動的にバージョンアップされます。(数分かかります)

4.チェックが表示されたら、正常にバージョンアップ完了です。

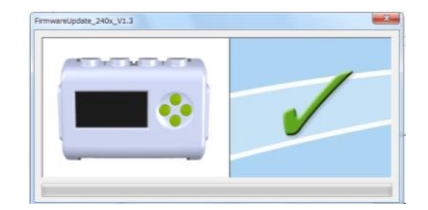

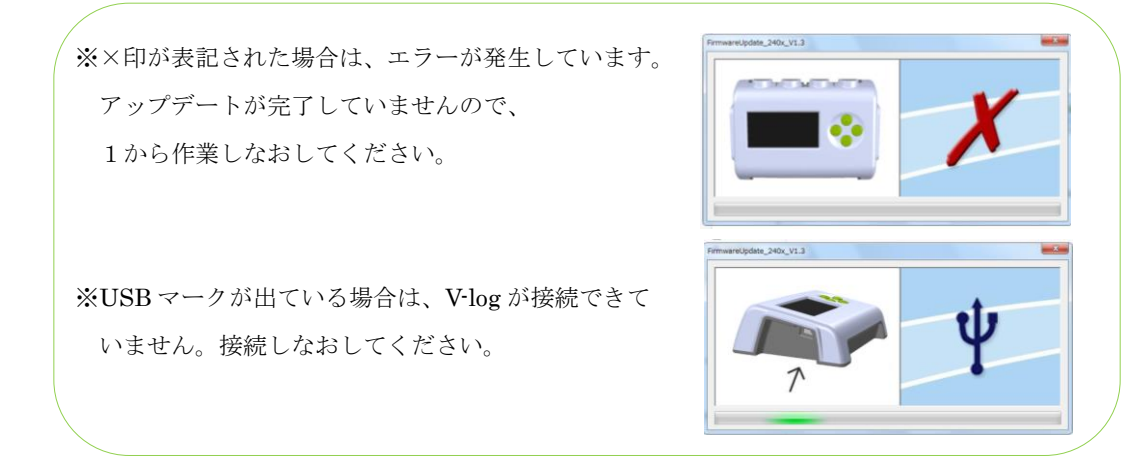

- 5.V-log をケーブルからはずします。
- ※複数の V-log をバージョンアップしたい場合は、このあと、ケーブルをつなぎなおし、 作業1から5を繰り返します。
- 6.右上の×を押して、プログラムを終了します。
- 7.V-log はリセットされていますので、英語表記となっています。必要であれば、「System→Language →日本語」 で日本語表記へ変更します。

以上でアップデートは完了です。

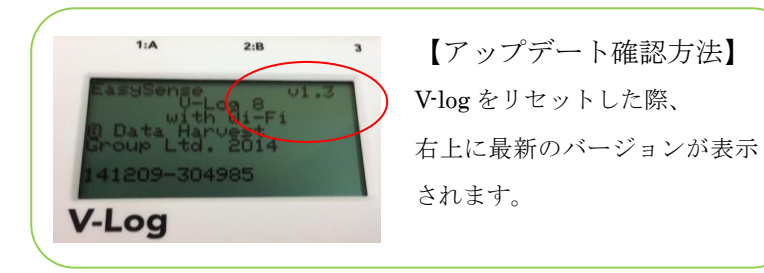

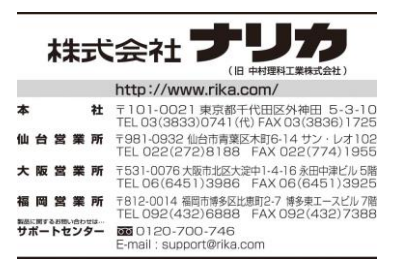